## INSTRUKTION FÖR INLOGGNING HEMSIDA SAMT SÖKNING I MATRIKEL

Sök upp SGC hemsida genom att googla på scandigolf.eu och klicka sedan på www.scandigolf.eu

19:17  $\eta_{\rm r50}$ 92% n  $\mathbf{R}$  $\equiv$ 

Bifogade bild är ett exempel på hur hemsidan kan se ut.

De tre strecken uppe till höger på hemsidan klickar du på för att gå vidare på hemsidan.

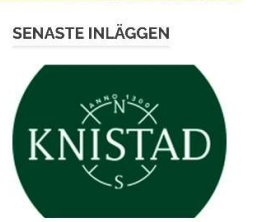

**ANMÄLAN TILL** SOMMARGOLFEN I **SVERIGE!** 13 FEBRUARI, 2024  $\begin{array}{ccc} \mathbb{H} & \mathbb{H} & \mathbb{H} & \mathbb{H} \end{array}$ 

 $\,$   $\,$ 

 $\circ$ 

 $\times$ 

 $\checkmark$ 

 $\widehat{\phantom{a}}$ 

 $\,<$ 

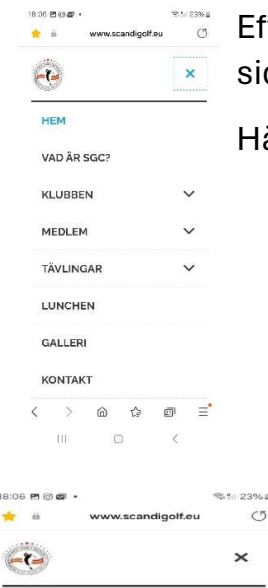

18:0 ŵ

> **HFM** VAD ÄR SGC? KLURREN

MEDLEM

 $\mathbb{H}$ 

 $\overline{\epsilon}$ 

LOGGA IN **LOGGA UT BLI MEDLEM** 

**BETALNING AV ÅRSAVGIFT**  $\lambda$ TERSTÄLLNING AV LÖSENORD $\Rightarrow$   $\hat{\omega}$   $\hat{\omega}$   $\equiv$ 

 $\qquad \qquad \geqslant \qquad \text{ in } \quad \mathbb{C}^{\mathbf{2}} \qquad \text{ on } \quad$ 

 $\circ$ 

Efter att ha klickat på de tre strecken kommer du till nästa sida.

Här trycker du på Medlem.

Här trycker du på logga in

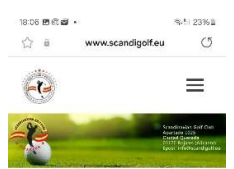

Här fyller du i användarnamn och lösenord. Har du glömt lösenord trycker du på "Glömt lösenord" längre ner på sidan. Användarnamn kan vara din e-mail adress.

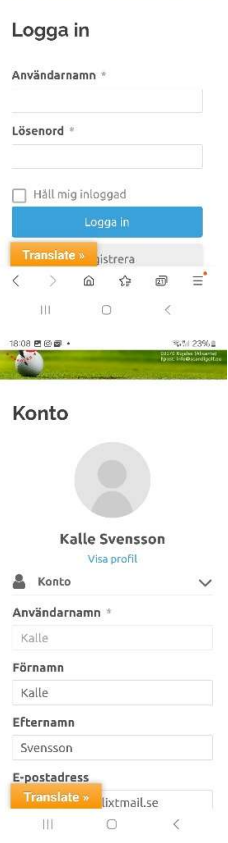

Efter inloggning visas din användarprofil som kan ändras av dig, t ex användarnamn.

För att gå vidare till Matrikeln trycker du på de tre strecken igen, syns inte på denna bild.

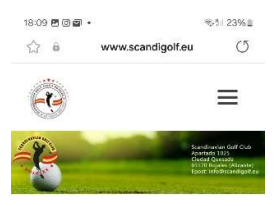

Här klickar du på länken "Sök medlem här i Medlemsmatrikeln"

```
Sök Medlem
```
Sök Medlem här i Medlemsmatrikeln

**R** Facebook Posts

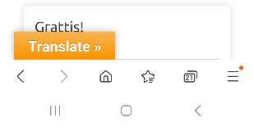

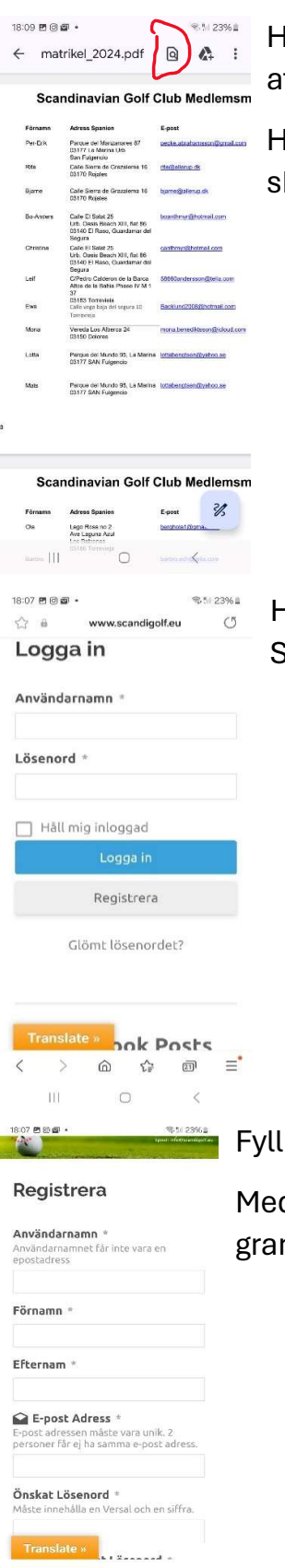

用.

 $\circ$ 

 $\langle$ 

Här visas medlemsmatrikeln och sökning kan göras med att trycka på sökrutan.

Har något data förändrats för dig eller blivit felaktigt skicka mail till "medlem@scandigolf.eu".

Har du inget användarnamn måste du registrera dig. Se bild till vänster. Tryck på registrera.

Fyll i data i menyn och skicka in/registrera.

Medlemsansvarig kommer att bekräfta efter granskning.